# **QUICK START GUIDE RVWHISPER**

#### *RV Whisper Monitor Station Version: May 18, 2018*

RV Whisper Model Number: RVM1

RV Whisper Serial Number: **RVM1-xxxx** 

### Local WiFi Network Name: **RVM1-xxxx**

### Local WiFi Password: **xXxXxXxX**

## Section 1: WiFi Configuration Steps

- 1. Power up your RV Whisper Monitor Station with included USB cable and AC power adapter
	- a. Red light inside the monitor station turns on when it has power. Green light flashes during disk activity.
- 2. Temporarily change your smartphone, tablet, or laptop WiFi connection:
	- a. Select WiFi network that matches the "Local Wifi" printed on the label attached to your monitor station and also printed at the top of this page.
	- b. Use the "Local WiFi Password" printed on the WiFi label attached to your monitor station and also printed above.
- 3. Open a browser on your smartphone, tablet, or laptop and go to:
	- a. [http://10.1.10.1](http://10.1.10.1/)
- 4. Accept End User License Agreement and Login with
	- a. username: rvadmin
	- b. Password: rvadmin
- 5. Configure Monitor Station to connect to your RV WiFi network:
	- a. Click on  $\blacksquare$  (Settings), then select "Network"
	- b. Click on  $\bullet$  (Edit), select the WiFi network name you use in your RV and enter your WiFi password
	- c. Click "SAVE AND REBOOT"
- 6. Restore the original WiFi settings on your phone, tablet, or laptop

## Section 2: Register for Internet Access RV Whisper Gateway

- 1. From any browser go to **http://rvwhisper.com**
- 2. Click on "Login to Gateway" in the menu on the top right
- 3. Click on "New User? Register Here" and follow onscreen prompts

RV Whisper Quick Start Guide 2 4. Check your email and click on validation string

- 5. Login with the username and password you used when registering on the Gateway
- 6. Click on "Go To My RV""
	- You should now be accessing the web app, which runs on your RV Whisper Monitor station
- 7. If Gateway Login is successful, but you get "504 Gateway Time Out" error message:
	- repeat Step 1: WiFi Configuration Steps
	- then go to [http://rvwhisper.com](http://rvwhisper.com/) and click Login to **Gateway**

## Section 3: Create Bookmark on Your Phone

- 1. Click on  $\bigcirc$  to update the displayed web page
- 2. Create browser shortcut / favorite on phone or computer by following these steps, depending on which phone you use:
	- Android
		- i. Chrome  $\rightarrow$ : (Menu)  $\rightarrow$  Add to Home Screen
	- iPhone
		- i. Safari →  $\Box$  (Share) → Add to Home Screen
	- Windows
		- i. Internet Explorer → Add to Favorites
		- ii. Firefox → Bookmark this page

## Section 4: Name Your System

- 1. Under  $\clubsuit$  (Settings), select "General"
	- Enter a name for your RV (e.g., "John's RV")
	- Change Timezone, if necessary
	- Click "Save"  $\bullet$

## Section 5: Add a Temperature Sensor

Adding Temperature & Humidity Sensors - Model BTH1

- 1. Open the sensor anti-static bag (place a small towel on the table before cutting the anti-static bag as the small screw will bounce off of most table tops)
- 2. Note unique serial number on label (BTH1-XXXX)
- 3. Install battery in the sensor with "+ sign" visible
- 4. Use small screw to attach battery cover
- 5. When logged into the App:
	- Click on **III** (Sensor Settings)
	- Click "Add Sensor"
	- Under "Add Wireless Sensor" select "BTH1-" and enter last 4 digits of sensor serial number
	- Click "VALIDATE WIRELESS SENSOR" and follow onscreen prompts to Register Sensor.
- 6. Click  $\bullet$  to validate sensor data is displayed on home page
	- **Scroll down to see all sensor data**
- 7. Place sensors in RV with included hook and loop fasteners to prevent sensors from moving while traveling

## Section 6: Add a Battery Sensor

### Adding Battery Sensors - Model BMRV1

- 1. Open the wireless battery sensor anti-static bag
- 2. Note unique serial number on label (BMRV1-XXXX)
- 3. Attach Batter Sensor to the battery:
	- Red Wire to Positive (+) battery terminal
	- Black Wire to Negative (-) battery terminal
- 4. Use included hook and loop fasteners to attach to a clean surface
- 5. When logged into the App:
	- Click on **(II** (Sensor Settings)
	- Click "Add Sensor"
	- Under "Add Wireless Sensor" select "BMRV1-" and enter last 4 digits of sensor serial number
	- Click "VALIDATE WIRELESS SENSOR" and follow onscreen prompts to Register Sensor.

## Section 7: **Creating Alerts**

RV Whisper Alerts can be configured to send email and/or text messages when specific conditions occur, such as the Indoor Temperature being above 78 degrees F.

### How do Alerts work?

- Alert system is setup by creating one or more "Alert" Triggers".
	- For example, Indoor Temperature greater than 78 degrees for more than 20 minutes.
- "Alert Trigger" includes a list of email addresses and/or cell ● phone numbers to be notified when "Alert Trigger" is activated.

### To create an Alert:

- 1. Login to RV Whisper app
- 2. Click **(Alert Settings)**
- 3. Click "Alert Setup" then "Add Alert Trigger"
	- Follow on-screen prompts to create Alert Trigger
- 4. Click "Add Alert Trigger" on bottom of page when complete

Congratulations. You have completed the configuration of your RV Whisper Monitor Station. Now watch for email and text message alerts.

### Important for Pet Safety Timestamps for All Sensor Data

To see the latest data in the RV Whisper app, you must

- click on the  $\bullet$  to update the displayed data
- check the Timestamp on the home page
- check the Timestamp on each sensor value

Every 5 minutes data is collected from each Sensor and the values for that Sensor are stored with a Timestamp.

If a sensor does not have data values every 5 or 6 minutes, the Sensor may be too far from the monitor station for reliable bluetooth wireless communication. Try moving the Monitor Station and/or Sensors closer to each other.

### Additional Tips for Using Your RV Whisper Monitor Station

## Safe Shutdown Procedure

- 1. When logged into App:
	- $\bullet$  Click on  $\bullet$  (Settings)
	- Click on "Advanced"
	- Click on "SHUTDOWN"
- 2. Wait 30 seconds before unplugging the USB power cable.
	- Note: Green light inside Monitor Station will flash while system is shutting down
	- When Green light stops flashing and stays off and only Red light is on, it is safe to disconnect power

## Login to Gateway from Any Phone or Computer

### 1. Go to http://rvwhisper.com

- Click on "Login to Gateway"
- Login with your username and password
- Click on "Go To My RV"
- You will now be accessing your RV Whisper Monitor station if it is connected to the internet via WiFi

## WiFi Network Change

Your RV Whisper Monitor Station can be added to multiple WiFi networks (Settings -> Network). Your Monitor Station will automatically attempt to connect to any available WiFi network that it has credentials for.

## Use With No Internet Access

If your RV is in a location that has no WiFi internet access, you can still access the system locally. The RV Whisper Monitor Station has its own local WiFi network that you can connect to from your smartphone. All data is stored in your Monitor Station in your RV.

Follow the FIRST FOUR STEPS of Section 1, WiFi Configuration Steps to access the local WiFi of your RV Whisper Monitor Station.

## Working with Alerts and Alert **Triggers**

### Click  $\triangle$  (Alert Settings) to see "My Current Alerts".

The Triggered Alerts section lists all Alerts that are active.

- Users can "ACKNOWLEDGE" triggered Alerts to stop additional emails and text messages for that Alert instance.
	- Note the Alert will still be Active and will continue to be displayed as Active until the Trigger Condition is no longer true.
	- **If the Alert Trigger Condition is no longer true the** Alert is removed from the Triggered Alerts list.
		- I. If the Trigger Condition is met again sometime in the future, the Alert will be triggered and notification will start for that Alert instance.

In the Alert Setup section "Alert Triggers" displays Alert Triggers:

- Active Alert Triggers are fully operational
	- Click "DEACTIVATE" to deactivate the Alert Trigger
- Inactive Alert Triggers are not operational
	- Click "ACTIVATE" to activate the Alert Trigger
- Alerts can be deleted by clicking the trash can icon.

Alert Triggers cannot be edited. They must be deleted and then recreated with "Add Alert Trigger". There is no limit on the number of Alert Triggers and the number of email addresses and cell phone numbers for Alert Notifications.

## Graphing Historical Data

Your RV Whisper Monitor Station retains historical data that is automatically displayed in graphs when you click on any sensor.

- 1. Click  $\bullet$  to display all current sensor data
- Scroll down the page and click on any sensor (.e.g. "Indoor 2. Temperature" sensor)
	- Scroll down to see historical graphs for all data values from that sensor
- 3. Past 3 Hours is the default for historical data graphs
	- Change the number of hours (e.g. change to Past 24 Hours), click the arrow or hit Return
	- Scroll down to see the new graphs
- 4. Changing the time frame for the graphs can also be done by:
	- click the gear icon  $\bullet$  next to "Past N Hours"
	- Click the calendar icon next to Start Date to choose start Date for historical data graph
	- Leave the End Date blank if you want "Current Time" as the End Date.
		- i. Or click Calendar icon and select "End Date"
	- Click yellow arrow or hit Enter

### Radio Signal Strength Indication (RSSI)

The RSSI historical data graphs for wireless sensors indicate how strong or weak the radio signal was for each sensor reading.

- RSSI values from -20 to -90 indicate a strong signal.
- RSSI values from -100 to -140 indicate a weak signal.

Moving the sensors or Monitor Station even a small amount can impact the RSSI value. Adjust as needed to get reliable sensor data from all sensors.

## **Adding Users**

The RV Whisper Gateway provides secure access to your RV Whisper Monitor Station over the internet. Users are added and removed from the RV Whisper Gateway.

Note that there are two types of User Roles:

- "RV Admin" can make changes to the App
- "RV Viewer" can see data but not make changes

### To add a new User:

- Login to http://gateway.rvwhisper.com with your "RV Admin" account.
	- o If you are automatically connected to your Monitor Station:
		- Click on  $\bullet$  (Settings)
		- $\blacksquare$  Click on "Users"
		- Click on Edit and add Users from the "RV Whisper Gateway
- On RV Whisper Gateway, Click on "Dashboard"
- Click "Create user"
	- o Fill out fields and select appropriate Role
	- o Click "Create"
- On the Dashboard, next to the newly created user:
	- o "Actions" > "Change User Password"

There is no limit to the number of Gateway users you can create for your RV.

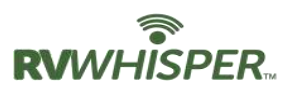

For Pet Safety, when checking the RV Temperature be sure to

- Refresh the page (click  $\bullet$ )
- Look at the TIMESTAMP for ALL Sensor Values

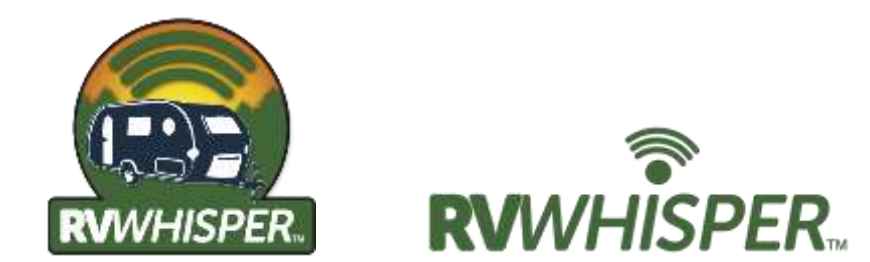

**RV Name:**

**Gateway Login User Name:**

**Gateway Login Password:**